## Remove Cached credentials in Outlook 2010 and Outlook 2013 on Windows 7

Remove Cached credentials in Outlook 2010 and Outlook 2013 on Windows 7

## 1. Removing cached credentials

- 1. Launch the Credential Manager by typing it search box
- 2. In the Generic Credentials section you'll see a setting for [MS Outlook] which will include your SSO details. Click the downward-pointing arrow to the right of that value:

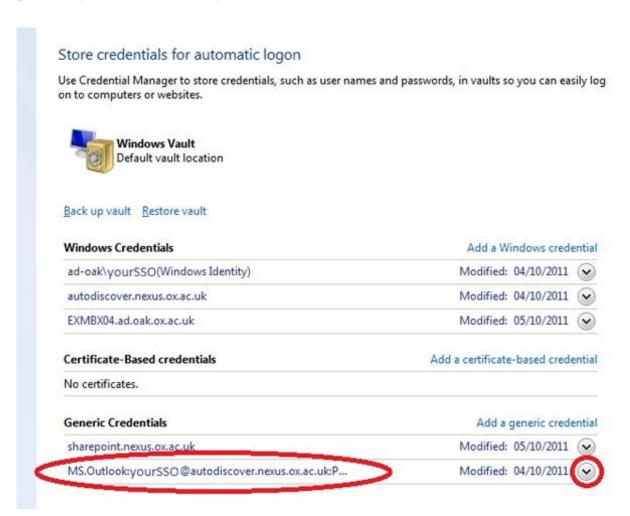

Â

3. The section will expand to show further details. Under those details is a link to Remove from vault. Click this and Outlook will no longer have a stored copy of your password:

Â

## 2. Updating Outlook when your password has changed

When Outlook connects to the server the saved credentials will no longer work. You should be prompted

Â

Â

Â

Online URL: <a href="https://kb.naturalnetworks.com/article.php?id=156">https://kb.naturalnetworks.com/article.php?id=156</a>